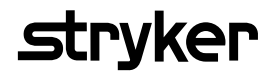

# **Saver EVO®** Bedienungsanleitung

1.3.0

# **Inhalt**

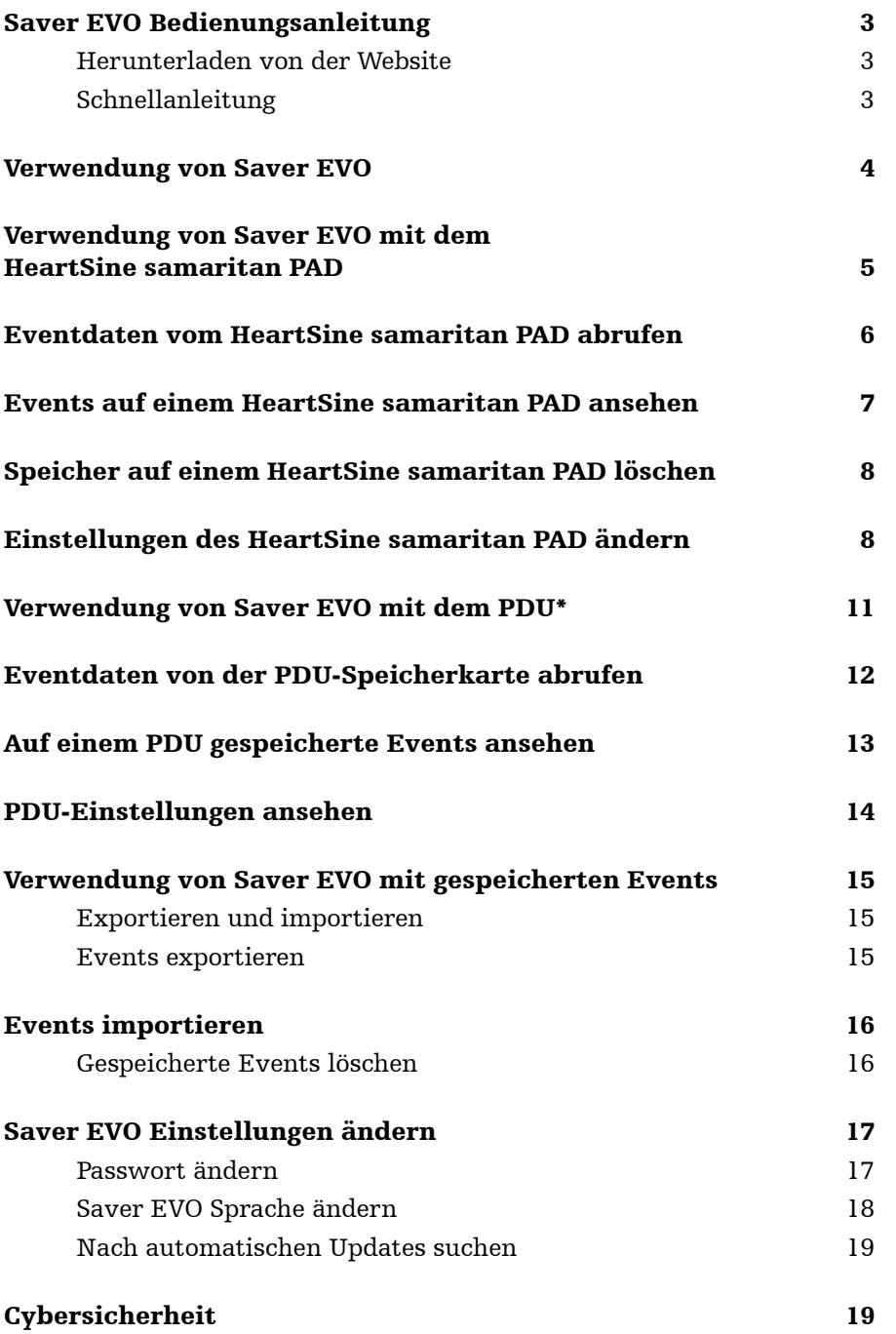

Die Informationen in diesem Dokument sind vorbehaltlich etwaiger Änderungen und stellen keine Verpflichtung seitens HeartSine Technologies Ltd dar. Ohne ausdrückliche und schriftliche Genehmigung von HeartSine Technologies Ltd darf diese Bedienungsanleitung weder teilweise noch vollständig auf irgendeine Weise vervielfältigt oder in elektronischer oder mechanischer Form, als Fotokopie oder Tonaufzeichnung übermittelt werden.

heartsine.com heartsinesupport@stryker.com

# **Saver EVO Bedienungsanleitung**

Die Saver EVO® Software ermöglicht Ihnen, Defibrillationseventdaten von Ihrem HeartSine® samaritan® PAD und der PDU-Speicherkarte abzurufen. Saver EVO ermöglicht auch die Verwaltung von Eventdaten, die auf dem PC gespeichert wurden, wie das Drucken, Importieren und Exportieren von Eventdaten an andere Saver- und Saver EVO-Benutzer.

Saver EVO wird mit einer Softwarelizenz geliefert, die die Installation und Nutzung der Software auf einem einzelnen PC mit Microsoft Windows (vorzugsweise Windows 10) erlaubt.

#### Herunterladen von der Website

Für die Installation von Saver EVO ist möglicherweise eine Administrationsgenehmigung erforderlich - wenden Sie sich gegebenenfalls an Ihren Systemadministrator/IT-Dienstanbieter.

- 1. Gehen Sie auf HeartSine.com, um die Saver EVO Software für Ihre Region herunterzuladen.
- 2. Führen Sie nach dem Herunterladen  $\overline{W}$  "SaverEVO setup.exe" aus, um Saver EVO zu installieren. (Folgen Sie den Anweisungen auf dem Bildschirm.)
- 3. Lesen Sie die Nutzerlizenzvereinbarung. Um diese Software installieren zu können, müssen Sie die Bedingungen dieser Lizenzvereinbarung akzeptieren. Klicken Sie auf die Schaltfläche "Weiter", um die Bedingungen zu akzeptieren.
- 4. Saver EVO wird mit seiner Standardkonfiguration an seinem Standardort installiert. Klicken Sie auf die Schaltfläche "Ich bin einverstanden", um zu akzeptieren. Diese Standardeinstellungen sollten nicht geändert werden, es sei denn, Sie sind ein erfahrener Computernutzer.
- 5. Wenn Sie nach der Zertifizierung von Gerätetreibern gefragt werden, klicken Sie auf die Schaltfläche "Trotzdem fortsetzen".

#### Schnellanleitung

So rufen Sie aufgezeichnete Defibrillationseventdaten vom HeartSine samaritan PAD oder der PDU-Speicherkarte ab.

- 1. Verbinden Sie das entsprechende Gerät mit dem PC.
- 2. Öffnen Sie die Saver EVO Software.
- 3. Klicken Sie auf die Schaltfläche

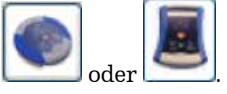

- 4. Klicken Sie auf die Schaltfläche , um sich eine Liste der gespeicherten Events anzeigen zu lassen.
- 5. Markieren Sie das gewünschte aufgezeichnete Event aus der Liste.
- 6. Klicken Sie auf die Schaltfläche , um das Event anzusehen.
- 7. Klicken Sie auf die Schaltfläche **und geben Sie die erforderlichen Patienteninformationen ein**, um das Event auf dem PC zu speichern.
- 8. Klicken Sie bei Bedarf auf , um den Eventdatensatz auszudrucken.

# **Verwendung von Saver EVO**

Der Startbildschirm von Saver EVO ist unten abgebildet.

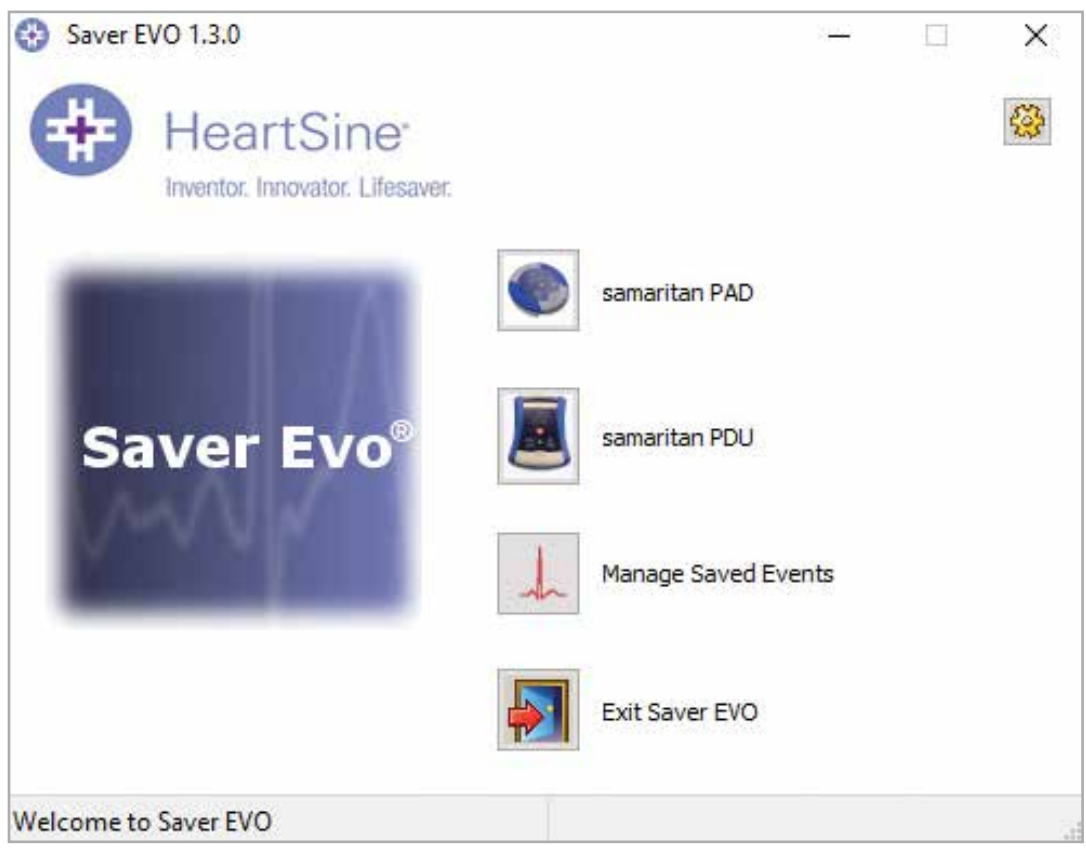

#### Startbildschirm von Saver EVO

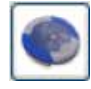

samaritan PAD – Öffnet das Menü für die spezifischen Funktionen des HeartSine samaritan PAD. Siehe Seite 5 für nähere Informationen.

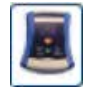

samaritan PDU – Öffnet das Menü für die spezifischen Funktionen des PDU. Siehe Seite 12 für nähere Informationen.

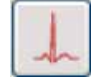

Gespeicherte Events verwalten – Öffnet das Menü für die spezifischen Funktionen der auf dem PC gespeicherten Events. Siehe Seite 16 für nähere Informationen.

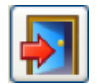

Saver EVO verlassen Die Saver EVO Software wird beendet.

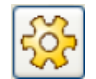

Passwort für Saver EVO ändern – Zum Ändern des Passwortes für Saver EVO und Auswählen der gewünschten Sprache. Ermöglicht dem Benutzer auch die Ansicht der Saver EVO Überprüfungsdaten.

Die Verwendung der oben genannten Menüs wird in den späteren Abschnitten ausführlicher behandelt.

# **Verwendung von Saver EVO mit dem HeartSine samaritan PAD**

Zur Verwendung von Saver EVO mit dem HeartSine samaritan PAD benötigen Sie das USB-Datenkabel (möglicherweise im Lieferumfang Ihres HeartSine samaritan PAD enthalten). Wenn Sie dieses Kabel nicht haben, wenden Sie sich bitte an Ihren Vertreter oder autorisierten Vertragshändler von Stryker. Wenn ein HeartSine Gateway an Ihren AED angeschlossen ist, können Sie ein Mikro-USB-Kabel verwenden.

- 1. Schließen Sie das USB-Datenkabel an den HeartSine samaritan PAD und an den USB-Anschluss Ihres PC an. Öffnen Sie die Saver EVO Software.
- 2. Wenn Sie auf die Schaltfläche "samaritan PAD" klicken, wird das unten abgebildete Fenster geöffnet.

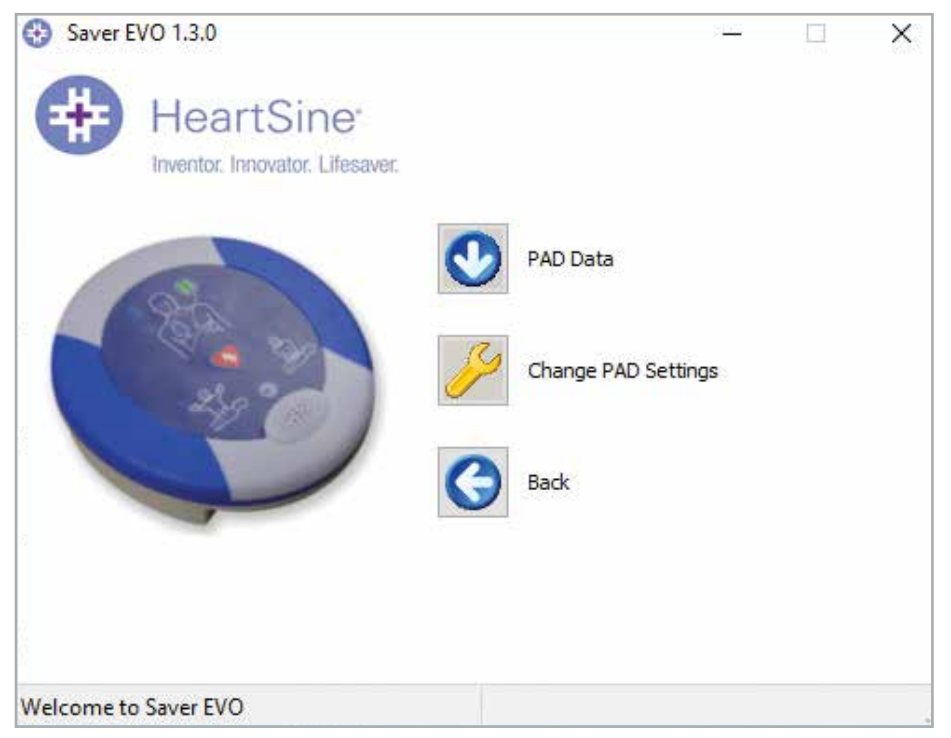

Saver EVO PAD-Startbildschirm

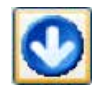

PAD-Daten – Klicken Sie auf diese Schaltfläche, um Eventdaten vom HeartSine samaritan PAD abzurufen. Siehe Seite 6 für nähere Informationen.

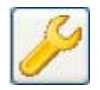

PAD-Einstellungen ändern - Klicken Sie auf diese Schaltfläche, um Diagnosetests durchzuführen oder die Konfiguration (Lautstärke und Uhrzeit) auf dem HeartSine samaritan PAD zu ändern. Siehe Seite 8 für nähere Informationen.

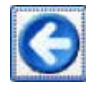

Zurück – Durch Klicken auf diese Schaltfläche kehren Sie zum Startbildschirm von Saver EVO zurück.

# **Ereignisdaten vom HeartSine samaritan PAD abrufen**

Zum Abrufen von Defibrillationseventdaten vom HeartSine samaritan PAD stellen Sie sicher, dass Ihr HeartSine samaritan PAD an den PC angeschlossen ist, und klicken Sie dann auf die Schaltfläche "PAD-Daten". Dadurch werden der Speicher des HeartSine samaritan PAD durchsucht und alle aufgezeichneten Events aufgelistet und wie unten dargestellt angezeigt.

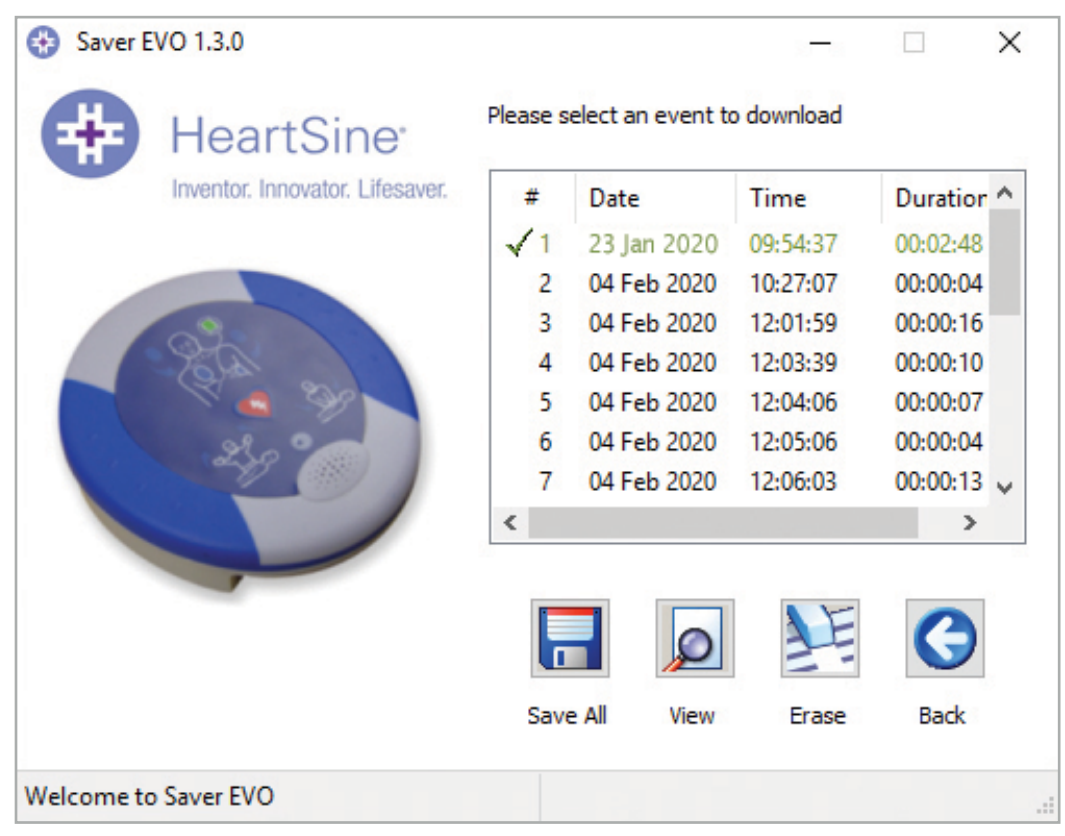

#### Saver EVO Bildschirmseite PAD Event-Protokollliste

Events, die in Grün mit einem Symbol angezeigt werden, wurden bereits auf dem PC gespeichert.

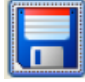

Alle speichern – Durch Klicken auf die Schaltfläche "Alle speichern" werden alle im PAD-Eventprotokoll aufgelisteten Events in einer einzigen Datei auf dem PC gespeichert.

HINWEIS: Mit dieser Methode gespeicherte Events können mit dieser Version von Saver EVO nicht zur Ansicht abgerufen werden. Zum Abrufen von Events aus dieser Datei wenden Sie sich bitte an den Kundensupport von HeartSine Technologies. Zum einzelnen Speichern von Events, um sie später abzurufen, siehe die Funktion "Speichern" im Abschnitt Events auf einem HeartSine samaritan PAD ansehen auf Seite 7.

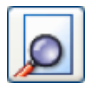

Anzeigen – Durch Klicken auf diese Schaltfläche wird das ausgewählte Event angezeigt.

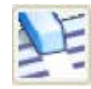

Löschen – Durch Klicken auf diese Schaltfläche werden alle Events aus dem Eventprotokoll des HeartSine samaritan PAD gelöscht. Siehe Seite 8 für ausführlichere Hinweise zum Löschen von Daten.

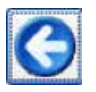

Zurück – Durch Klicken auf diese Schaltfläche kehren Sie zum Saver EVO PAD-Startbildschirm zurück.

## **Events auf einem HeartSine samaritan PAD ansehen**

1. Zur Ansicht eines Events markieren Sie das Event in der Liste und klicken auf "Anzeigen". Das Defibrillationsevent mit der EKG-Kurve und dem Eventprotokoll werden zusammen in einem Ansichtsfenster angezeigt.

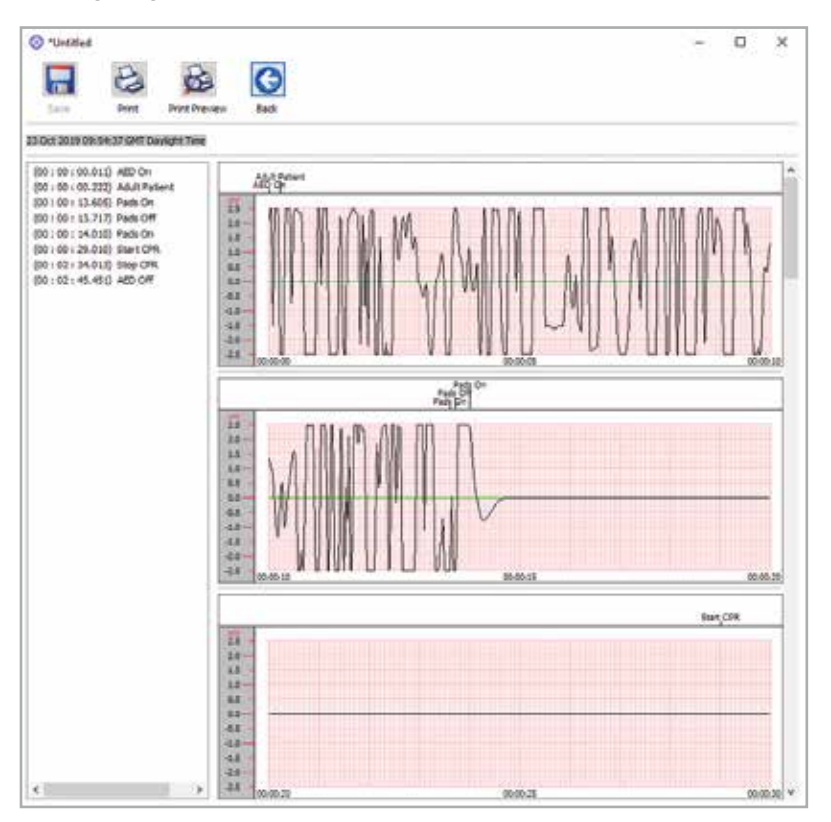

Saver EVO Fenster PAD-Eventansicht

2. Sie haben nun die Möglichkeit, das angezeigte Event auf dem PC zu speichern, indem Sie auf die Schaltfläche "Speichern" klicken. Auf diese Weise gespeicherte Events können in Saver EVO abgerufen und angezeigt werden. Sie haben die Möglichkeit, Informationen einzugeben, mit denen Sie den Patienten aus der Liste der gespeicherten Events auf Ihrem PC identifizieren können. Die Angaben zum Patienten können aus alphanumerischen Zeichen bestehen und die einzelnen Felder können ausgefüllt oder auf Wunsch leer gelassen werden.

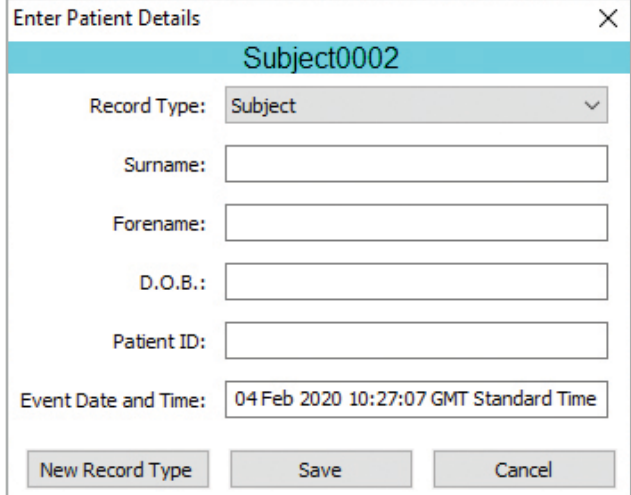

Saver EVO Fenster PAD-Patientendaten

HINWEIS: Nachdem die Defibrillationseventdaten auf Ihrem PC gespeichert wurden, können diese Informationen nicht mehr geändert werden.

Das Saver EVO Eventansichtsfenster bietet zudem die folgenden Schaltflächen:

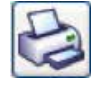

Drucken – Durch Klicken auf diese Schaltfläche wird das aktuell im Ansichtsfenster angezeigte Event ausgedruckt.

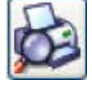

Druckvorschau – Durch Klicken auf diese Schaltfläche wird eine Vorschau der gedruckten Daten auf dem Bildschirm angezeigt.

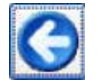

Zurück – Durch Klicken auf diese Schaltfläche kehren Sie zum Saver EVO PAD-Startbildschirm zurück.

# **Speicher auf einem HeartSine samaritan PAD löschen**

- 1. Zum Löschen des Speichers eines HeartSine samaritan PAD klicken Sie auf die Schaltfläche "Löschen".
- 2. Als Vorsichtsmaßnahme werden Sie von Saver EVO aufgefordert, vor dem Löschvorgang Ihr Passwort einzugeben. Nach der Eingabe des richtigen Passwortes wird der Speicher des HeartSine samaritan PAD gelöscht. Informationen zum Ändern des Standardpassworts finden Sie unter Passwort in Saver EVO ändern auf Seite 17.

Es wird empfohlen, beim Abrufen von Eventdaten vom HeartSine samaritan PAD und Speichern auf dem PC die Events aus dem Speicher des HeartSine samaritan PAD zu löschen. Dadurch wird sichergestellt, dass der gesamte Speicher zur Datenaufzeichnung für das näch ste Defibrillationsevent zur Verfügung steht.

VORSICHT: HeartSine empfiehlt Ihnen, den kompletten Speicher des HeartSine samaritan PAD herunterzuladen, bevor Sie ihn löschen. Diese Daten sollten zum späteren Nachschlagen sicher aufbewahrt werden.

### **Einstellungen des HeartSine samaritan PAD ändern**

Mit der Schaltfläche "PAD Einstellungen ändern" kann der Benutzer bestimmte Funktionen des HeartSine samaritan PAD wie folgt konfigurieren:

- Zeiteinstellung überprüfen/einstellen
- Diagnostiktests ausführen

Zudem können Benutzer mit der entsprechenden Berechtigung Folgendes ändern:

- Lautstärke:
- Metronomton aktivieren/deaktivieren
- 1. Wenn Sie auf die Schaltfläche "PAD-Einstellungen ändern" klicken, gelangen Sie zum folgenden Bildschirm (siehe nächste Seite):

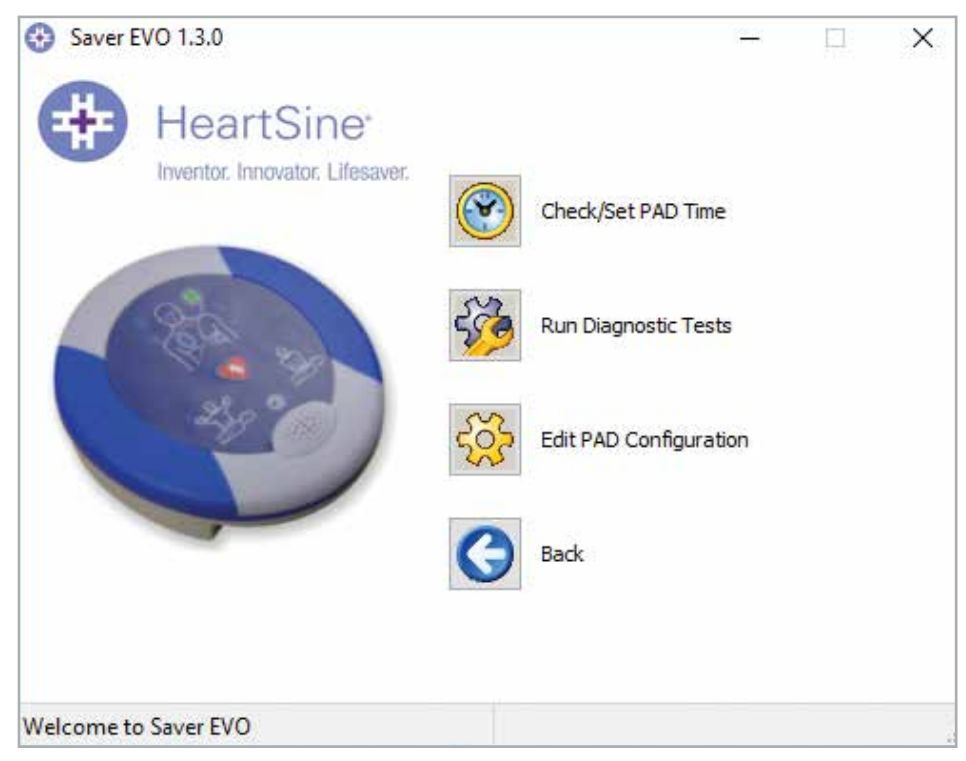

Saver EVO Fenster "PAD-Einstellungen ändern"

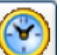

2. PAD-Zeiteinstellung überprüfen/einstellen – Mit dieser Schaltfläche kann der Benutzer die Zeiteinstellung auf dem HeartSine samaritan PAD mit der Zeiteinstellung auf seinem PC synchronisieren.

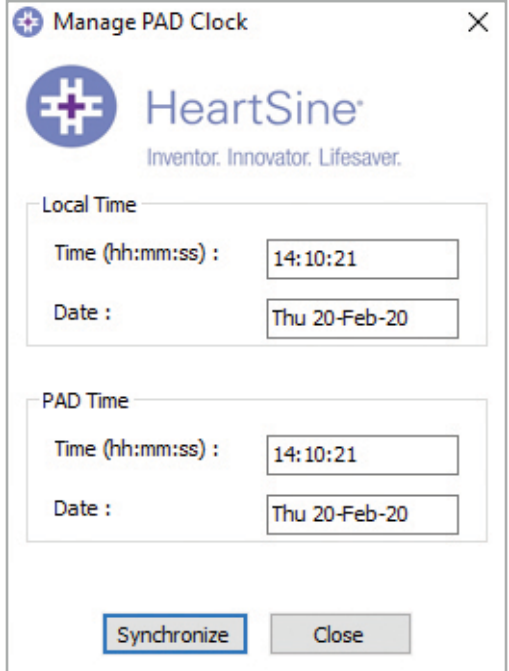

Saver EVO Fenster "PAD-Zeiteinstellung überprüfen/einstellen"

- 3. Klicken Sie auf die Schaltfläche "Synchronisieren", um die Uhrzeit des HeartSine samaritan PAD auf die Uhrzeit des PC einzustellen, an den er angeschlossen ist.
- 4. Klicken Sie auf "Schließen", um zum Saver EVO Fenster "PAD-Einstellungen ändern" zurückzukehren.

 Diagnostiktest ausführen – Mit dieser Schaltfläche kann der Benutzer eine Reihe grundlegender Tests durchführen, um die ordnungsgemäße Funktionsweise des HeartSine samaritan PAD zu überprüfen. Die Liste der verfügbaren Diagnostiktests wird über ein Dropdown-Menü wie unten gezeigt aufgerufen.

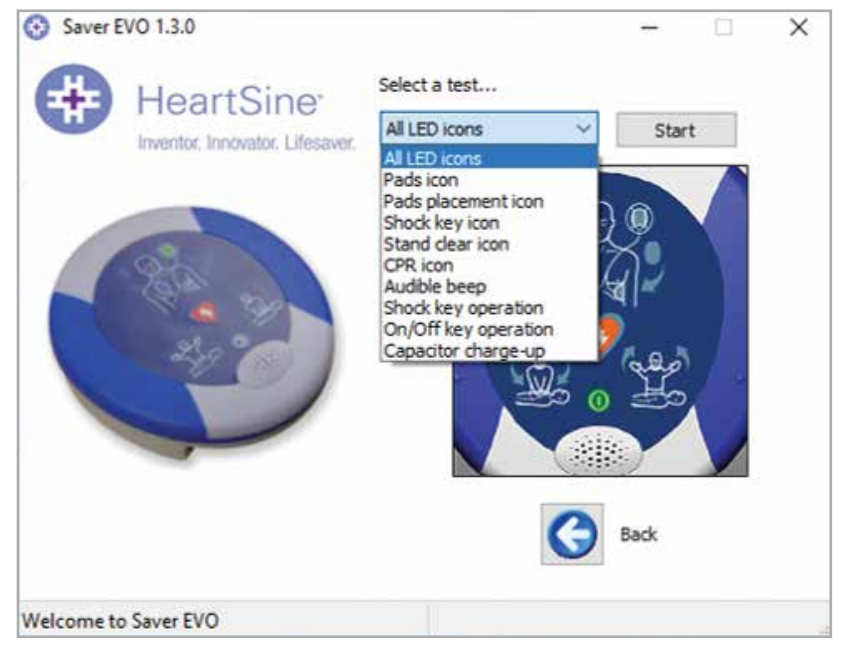

Saver EVO Fenster "PAD-Diagnostiktests"

Saver EVO identifiziert den Typ des angeschlossenen PAD-Geräts und zeigt die entsprechenden Abbildungen an, um dem Benutzer während der Tests Anweisungen zu geben.

PAD-Konfiguration bearbeiten – Durch Klicken auf diese Schaltfläche öffnet sich das Fenster "PAD-Konfiguration bearbeiten" (siehe unten), in dem Sie die Lautstärke und Metronomeinstellungen ansehen und ändern können sowie die Software-Version für den angeschlossenen HeartSine samaritan PAD sehen. Zum Bestätigen der Änderungen werden Sie aufgefordert, das Passwort für Saver EVO einzugeben. Informationen zum Ändern des Standardpassworts finden Sie unter Passwort in Saver EVO ändern auf Seite 17.

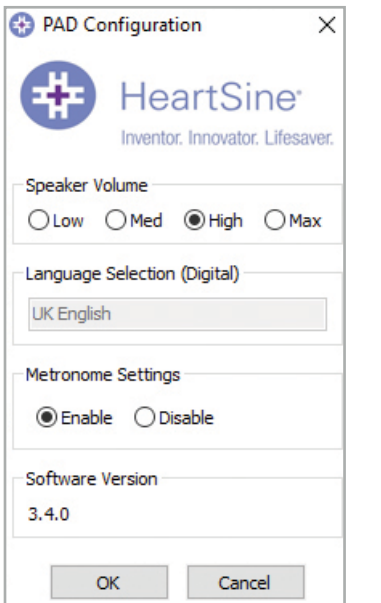

Saver EVO Fenster "PAD-Konfiguration ändern"

# **Verwendung von Saver EVO mit dem PDU\***

- 1. Zur Verwendung von Saver EVO mit der samaritan PDU-Speicherkarte müssen Sie die Karte in ein MMC/SDkompatibles Kartenlesegerät einsetzen, das entweder an den PC, auf dem Saver EVO läuft, angeschlossen oder in diesen integriert ist. Bitte beachten Sie, dass es einige Sekunden oder auch über eine Minute dauern kann, bis das Betriebssystem Ihres Computers erkennt, dass eine Karte im Kartenlesegerät vorhanden ist.
- 2. Klicken Sie auf dem Startbildschirm auf das samaritan PDU Symbol. Das unten gezeigte Fenster wird geöffnet.

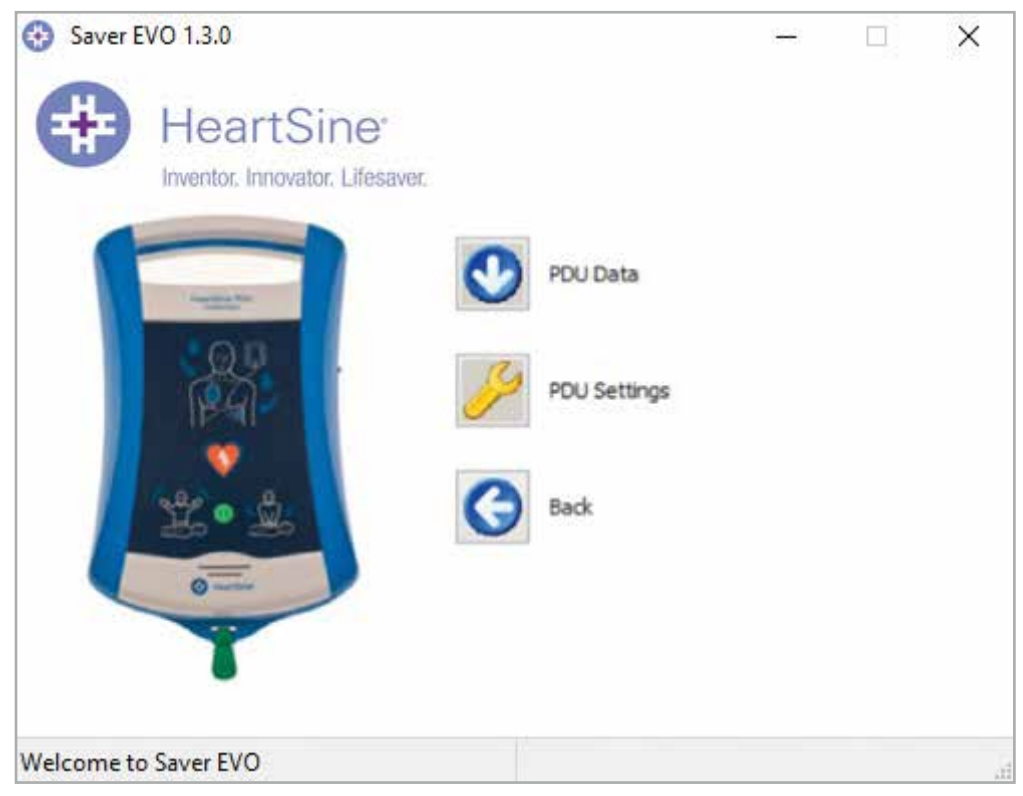

Saver EVO PDU-Startbildschirm

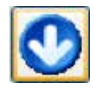

PDU-Daten – Klicken Sie auf diese Schaltfläche, um Eventdaten von einer PDU-Speicherkarte abzurufen. Siehe Seite 13 für nähere Informationen.

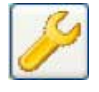

PDU-Einstellungen - Klicken Sie auf diese Schaltfläche, um sich die Konfigurationseinstellungen anzeigen zu lassen. Siehe Seite 15 für nähere Informationen.

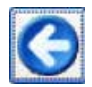

Zurück – Durch Klicken auf diese Schaltfläche kehren Sie zum Startbildschirm von Saver EVO zurück.

\* samaritan PDU war in den USA nicht erhältlich und wird nicht mehr von HeartSine angeboten.

# **Eventdaten von der PDU-Speicherkarte abrufen**

Vergewissern Sie sich, dass die samaritan PDU-Speicherkarte in das SD/MMC-Kartenlesegerät eingelegt ist, und klicken Sie auf die Schaltfläche "PDU-Daten". Die auf der Speicherkarte aufgezeichneten Events werden aufgelistet.

| Inventor, Innovator, Lifesaver, |                    |    | Time                                                   | Duration                                                                                                    |             |
|---------------------------------|--------------------|----|--------------------------------------------------------|----------------------------------------------------------------------------------------------------|-------------|
|                                 |                    |    | 12:52:25                                               | 00:00:03                                                                                                    |             |
|                                 |                    |    | 12:58:18                                               | 00:00:08                                                                                                    |             |
|                                 |                    |    | 01:00:01                                               | 00:00:02                                                                                                    |             |
|                                 |                    |    | 01:00:01                                               | 00:00:02                                                                                                    |             |
|                                 |                    |    |                                                        | 00:00:02                                                                                                    |             |
|                                 | 6                  |    |                                                        | 00:00:02                                                                                                    |             |
|                                 |                    |    |                                                        | 00:00:02                                                                                                    |             |
|                                 |                    | m. |                                                        |                                                                                                    |             |
|                                 |                    |    |                                                        |                                                                                                    |             |
|                                 |                    |    |                                                        |                                                                                                    |             |
|                                 |                    |    |                                                        |                                                                                                    |             |
|                                 |                    |    |                                                        |                                                                                                    |             |
|                                 |                    |    |                                                        |                                                                                                    |             |
|                                 | <b>HeartSine</b> ® |    | Date<br>29 Jul 2019<br>29 Jul 2019<br>Save All<br>View | Please select an event to download<br>01 Aug 2019<br>08 Aug 2019<br>15 Aug 2019 01:00:01<br>22 Aug 2019 01:00:01<br>29 Aug 2019 01:00:01<br>Erase | <b>Back</b> |

Saver EVO Bildschirmseite "PDU Event-Protokollliste"

Bei Events mit dem Uhr-Symbol handelt es sich um PDU-Selbsttests, die erfolgreich bestanden wurden.

Events, die in Grün mit einem Symbol angezeigt werden, wurden bereits auf dem PC gespeichert.

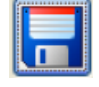

Alle speichern – Diese Schaltfläche ist im PDU-Modus deaktiviert.

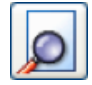

Anzeigen – Durch Klicken auf diese Schaltfläche wird das ausgewählte Event angezeigt. Siehe Seite 13 für nähere Informationen.

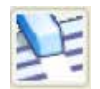

Löschen – Diese Schaltfläche ist im PDU-Modus deaktiviert.

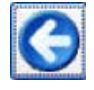

Zurück – Durch Klicken auf diese Schaltfläche kehren Sie zum Saver EVO PDU-Startbildschirm zurück.

# **Auf einem PDU gespeicherte Events ansehen**

1. Zur Ansicht eines Events markieren Sie das Event in der Liste und klicken auf "Anzeigen". Das Defibrillationsevent mit der EKG-Kurve und dem Eventprotokoll werden zusammen in einem Ansichtsfenster angezeigt:

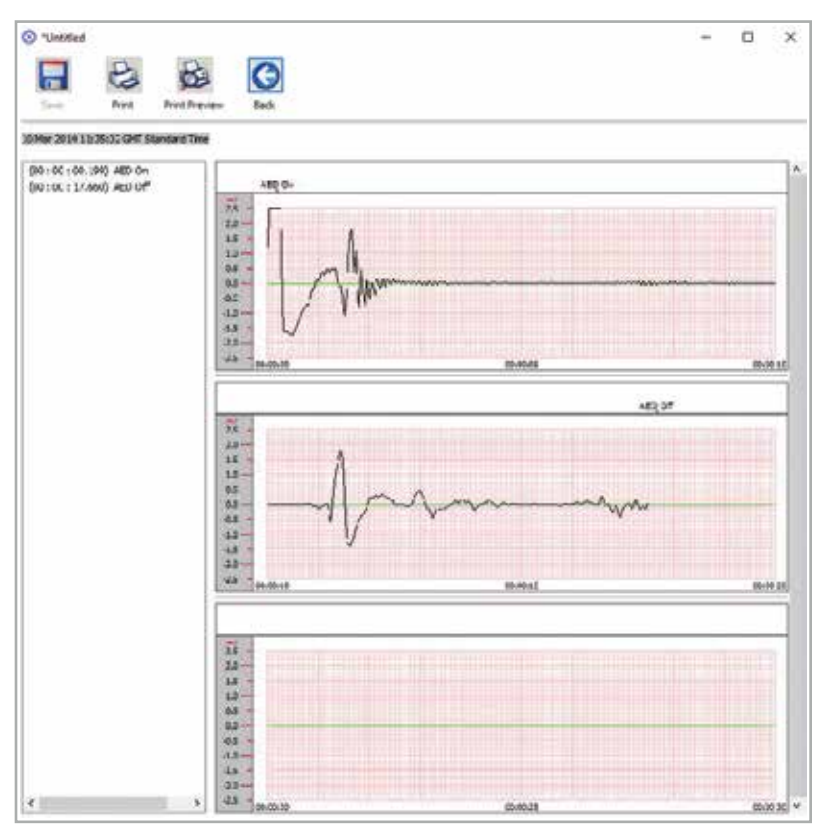

Saver EVO Fenster "PDU-Eventansicht"

2. Sie haben nun die Möglichkeit, das angezeigte Event auf dem PC zu speichern, indem Sie auf die Schaltfläche "Speichern" klicken. Optionen für die Eingabe von Daten zur Identizierung des Patienten sind vorhanden. Die Angaben zum Patienten können aus alphanumerischen Zeichen bestehen und die einzelnen Felder können ausgefüllt oder auf Wunsch leer gelassen werden.

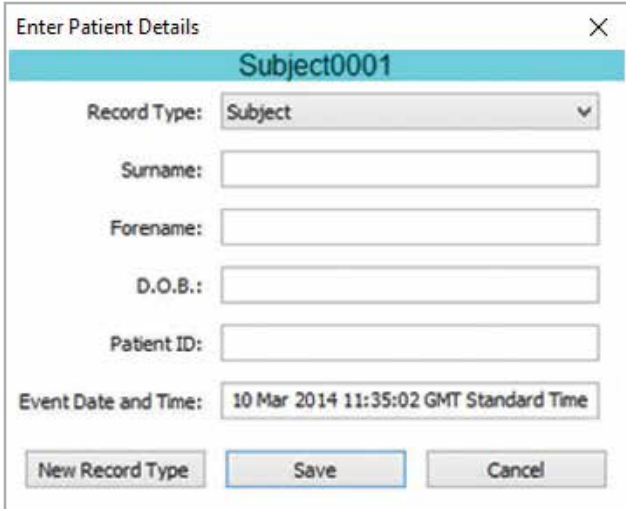

Saver EVO Fenster "PDU-Patientendaten"

HINWEIS: Nachdem die Defibrillationseventdaten auf Ihrem PC gespeichert wurden, können diese Informationen nicht mehr geändert werden.

Das Saver EVO Eventansichtsfenster bietet zudem die folgenden Schaltflächen:

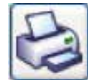

Drucken – Durch Klicken auf diese Schaltfläche wird das aktuell im Ansichtsfenster angezeigte Event ausgedruckt.

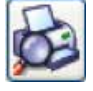

Druckvorschau – Durch Klicken auf diese Schaltfläche wird eine Vorschau der gedruckten Daten auf dem Bildschirm angezeigt.

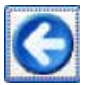

Zurück – Durch Klicken auf diese Schaltfläche kehren Sie zur Saver EVO Event-Protokollliste zurück.

# **PDU-Einstellungen ansehen**

Wenn Sie auf die Schaltfläche "Einstellungen anzeigen" klicken, wird der folgende Bildschirm zur PDU-Konfiguration aufgerufen. Auf diesem Bildschirm kann sich der Benutzer die Batterieleistung, die Lautstärke der Lautsprecher, die Sprach- und Metronomeinstellungen, Frequenz und Dauer der HLW sowie das Ablaufdatum, die Software-Version und die Seriennummer des PDU-Geräts anzeigen lassen. Der Benutzer kann diese Einstellungen nur ansehen und keine Änderungen vornehmen.

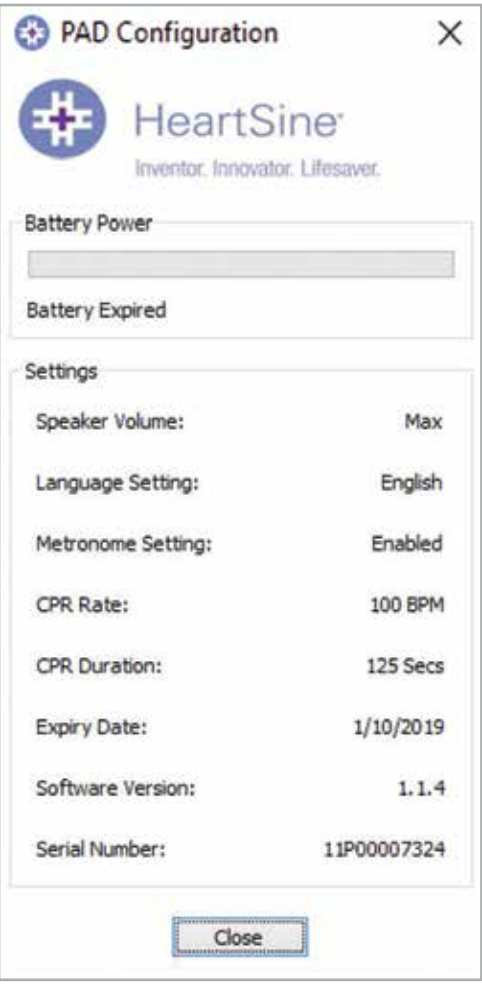

Saver EVO Fenster "PDU-Einstellungen"

# **Verwendung von Saver EVO mit gespeicherten Events**

Mit der Schaltfläche "Gespeicherte Events verwalten" auf dem Hauptbildschirm von Saver EVO kann der Benutzer Eventdaten überprüfen, die vom HeartSine samaritan PAD, der samaritan Data-Pak Batterie oder der PDU-Speicherkarte heruntergeladen und auf dem Computer gespeichert wurden.

1. Durch Klicken auf diese Schaltfläche öffnet sich das folgende Fenster:

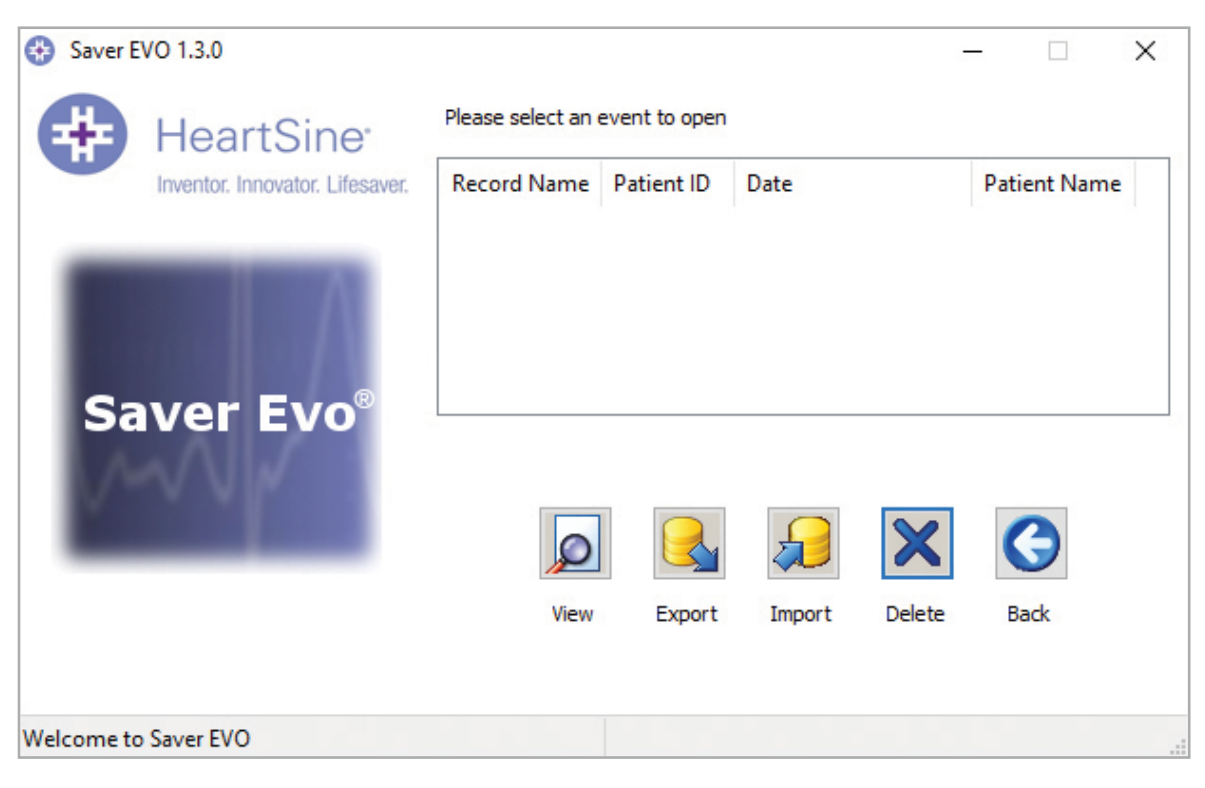

2. Wenn Sie ein gespeichertes Ereignis in der Liste markieren und auf "Anzeigen" klicken, wird das gespeicherte Event geöffnet, und die EKG-Daten und das Event-Protokoll anzusehen.

#### Exportieren und importieren

Saver EVO verfügt über Funktionen zum Senden/Empfangen von Defibrillationseventdaten an andere Personen/ von anderen Personen, die die Saver EVO Software nutzen. Mit den Export- und Importfunktionen von Saver EVO können Sie Kopien gespeicherter Events senden oder empfangen.

#### So exportieren Sie Events:

- 1. Markieren Sie auf dem Bildschirm "Gespeicherte Events verwalten" das bzw. die Events, die Sie exportieren möchten, und klicken Sie dann auf die Schaltfläche "Exportieren".
- 2. Der PC fragt Sie nach dem Speicherort der Exportdatei und ermöglicht Ihnen, einen Namen für die exportierte Datei auszuwählen.
- 3. Klicken Sie auf "Speichern", um die Datei am ausgewählten Ort zu speichern.

Sie können die Datei dann mit Ihrer normalen E-Mail-Software an eine E-Mail anhängen und die exportierte Datei an einen anderen Benutzer senden, der über die Saver EVO-Software verfügt.

Eventdaten von Saver EVO können nur von einem anderen Saver EVO Nutzer eingesehen werden. Die vorhergehende Version der Saver-Software kann Daten aus Saver EVO nicht erfolgreich importieren und anzeigen.

#### So importieren Sie Events:

Um Events zu importieren und diese auf Ihrem PC anzusehen, muss die Datei, die Ihnen von einem anderen Benutzer von Saver oder Saver EVO gesendet wurde, an einem Ort auf Ihrem PC gespeichert werden.

- 1. Klicken Sie auf dem Saver EVO Bildschirm "Gespeicherte Events verwalten" auf die Schaltfläche "Importieren".
- 2. Gehen Sie zu dem Ort, an dem die Datei gespeichert wurde, und klicken Sie auf "Öffnen".
- 3. Die Datensätze werden zur Liste der Saver EVO Dateien auf Ihrem Computer hinzugefügt.

Zur Ansicht eines Events markieren Sie das Event in der Liste und klicken auf "Anzeigen".

#### Saver EVO importiert und zeigt Ereignisdaten, die aus der vorherigen Version der Software mit der Bezeichnung Saver exportiert wurden, korrekt an.

#### So löschen Sie gespeicherte Events

Gespeicherte Events können von Saver EVO aus dem Speicher Ihres Computers gelöscht werden. Die Events werden einzeln gelöscht, indem das/die zu löschende(n) Event(s) (mehrere Events können ausgewählt werden) durch Hervorheben des entsprechenden Events ausgewählt werden.

Wenn Sie bestätigt haben, dass nur die Events ausgewählt wurden, die Sie löschen möchten, klicken Sie auf Löschen. Als Vorsichtsmaßnahme werden Sie von Saver EVO aufgefordert, vor dem Löschvorgang Ihr Passwort einzugeben. Nach der Eingabe des richtigen Passwortes werden die ausgewählten Events von Ihrem Computer gelöscht.

Vorsicht: Stellen Sie bitte vor dem Löschen sicher, dass nur die Events ausgewählt wurden, die Sie löschen möchten. Nach dem Löschen aus dem Speicher Ihres Computers können die Events nicht mehr wiederhergestellt werden und alle Daten gehen verloren.

# **Saver EVO Einstellungen ändern**

Saver EVO verfügt über bestimmte Funktionen, die nur durch Eingabe eines Passwortes geändert oder ausgeführt werden können. Dies ermöglicht Administratoren der Software, den Zugriff auf bestimmte Funktionen auf autorisierte Benutzer zu beschränken. Bei der Installation von Saver EVO lautet das Standardpasswort "Passwort".

#### So ändern Sie das Passwort:

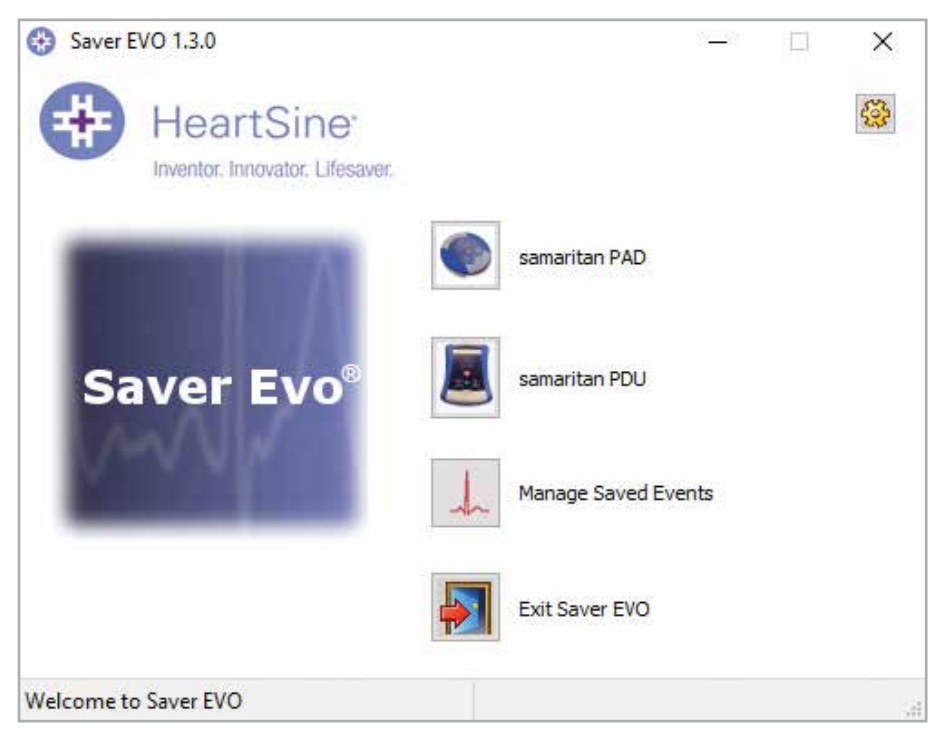

1. Klicken Sie auf dem Hauptbildschirm von Saver EVO auf die kleine Schaltfläche "Einstellungen". Das folgende Fenster wird geöffnet:

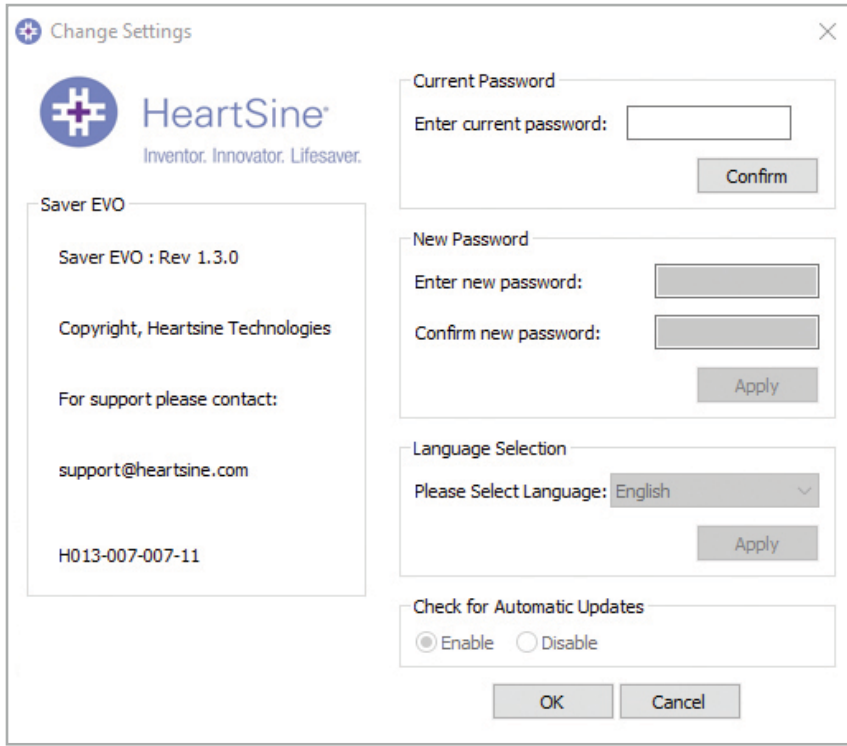

Bildschirmseite "Einstellungen ändern"

- 2. Geben Sie das aktuelle Passwort ein und klicken Sie auf "Bestätigen".
- 3. Geben Sie das neue Passwort zweimal ein und klicken Sie auf "Übernehmen", um die Änderung vorzunehmen.
- 4. Klicken Sie auf OK, um das Fenster "Passwort ändern" zu schließen.

HINWEIS: Bei einer Neuinstallation von Saver EVO wird das Passwort auf das Standardpasswort der Software zurückgesetzt. Dadurch werden jedoch keine zuvor gespeicherten Eventdaten entfernt.

#### So ändern Sie die Spracheinstellung von Saver EVO:

1. Zur Einstellung der Sprache für Saver EVO wählen Sie die Sprache aus der Dropdown-Liste aus und klicken auf "Übernehmen".

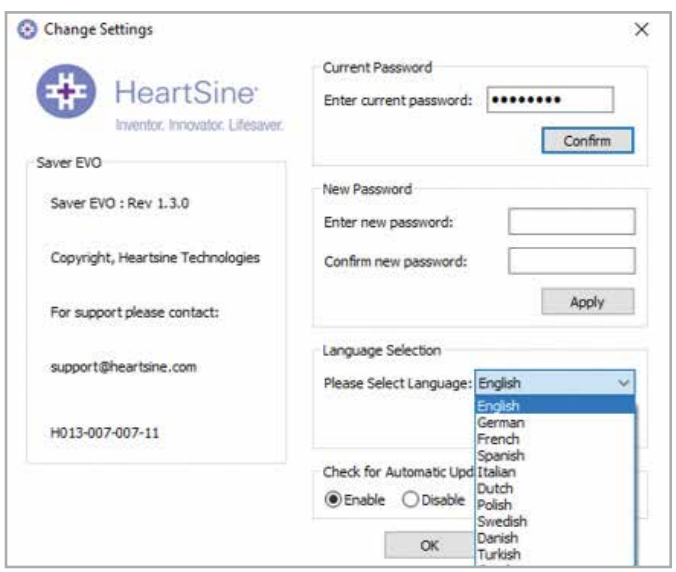

2. Nachdem Sie auf "Übernehmen" geklickt haben, erscheint der folgende Bildschirm und Saver EVO muss neu gestartet werden, um die Sprachänderungen zu übernehmen.

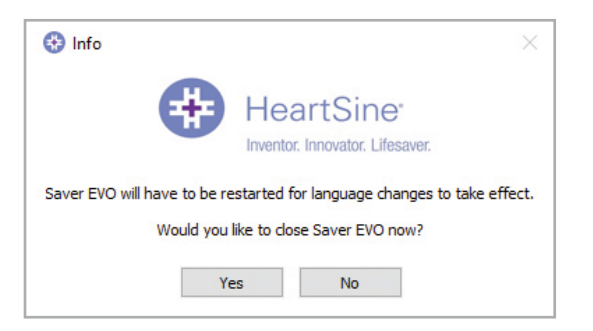

3. Klicken Sie dementsprechend auf "Ja" oder "Nein", um Saver EVO zu schließen.

#### So suchen Sie nach automatischen Updates:

1. Wenn das Kästchen "Aktivieren" bei jedem Start von Saver EVO aktiviert wird, versucht Saver EVO, eine Verbindung zur HeartSine Website herzustellen, um nach neueren Versionen von Saver EVO zu suchen. Wenn ein Update verfügbar ist, werden Sie beim Start von Saver EVO mit dem folgenden Fenster gefragt.

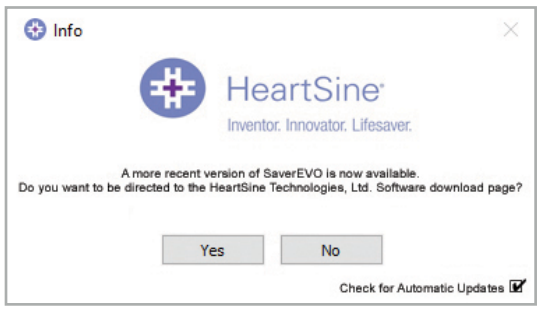

2. Wählen Sie dementsprechend "Ja" oder "Nein", wenn Sie eine neuere Version von Saver EVO herunterladen möchten.

# **Cybersicherheit**

- Stellen Sie sicher, dass alle Microsoft Sicherheitspatches für Ihren Computer installiert sind.
- Sichern Sie Ihre Daten regelmäßig (einschließlich der Saver EVO-Dateien)
- Es wird empfohlen, dass eine Antiviren-/Anti-Malware-Software auf Ihrem Computer installiert ist, die aktiviert und auf dem neuesten Stand ist.
- Verwenden Sie ein sicheres Passwort für die Anmeldung auf Ihrem Computer. Das Passwort sollte sich aus Großund Kleinbuchstaben, Zahlen und Symbolen zusammensetzen.

# **stryker**

Nähere Informationen erhalten Sie per E-Mail an heartsinesupport@stryker.com bzw. auf unserer Web site heartsine.com

#### $\mathbf{M}$

HeartSine Technologies, Ltd. 203 Airport Road West Belfast, BT3 9ED Vereinigtes Königreich Tel +44 28 9093 9400 Fax +44 28 9093 9401

#### Kundensupport USA/ Lateinamerika

11811 Willows Road NE Redmond, WA, 98052 U.S.A. Gebührenfrei: 866 478 7463 Tel +1 215 860 8100 Fax +1 215 860 8192

Made in U.K. © 2020 HeartSine Technologies. Alle Rechte vorbehalten. H013-001-301-4 DE